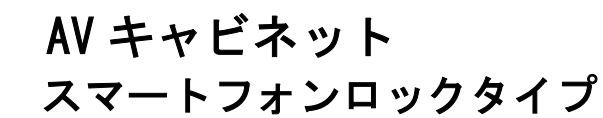

## Kopenclo

OS 1

## 取扱説明書

(管理用 PC の設定方法、およびスマートフォンの使い方)

お客様へ

**KCS** 

本取扱説明書は、お客様が安全にご利用頂くための注意事項を記載して おります。

本製品を操作される方は、本書内容を十分理解された上で、正しくご使用 ください。

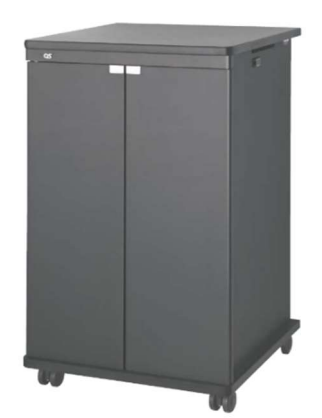

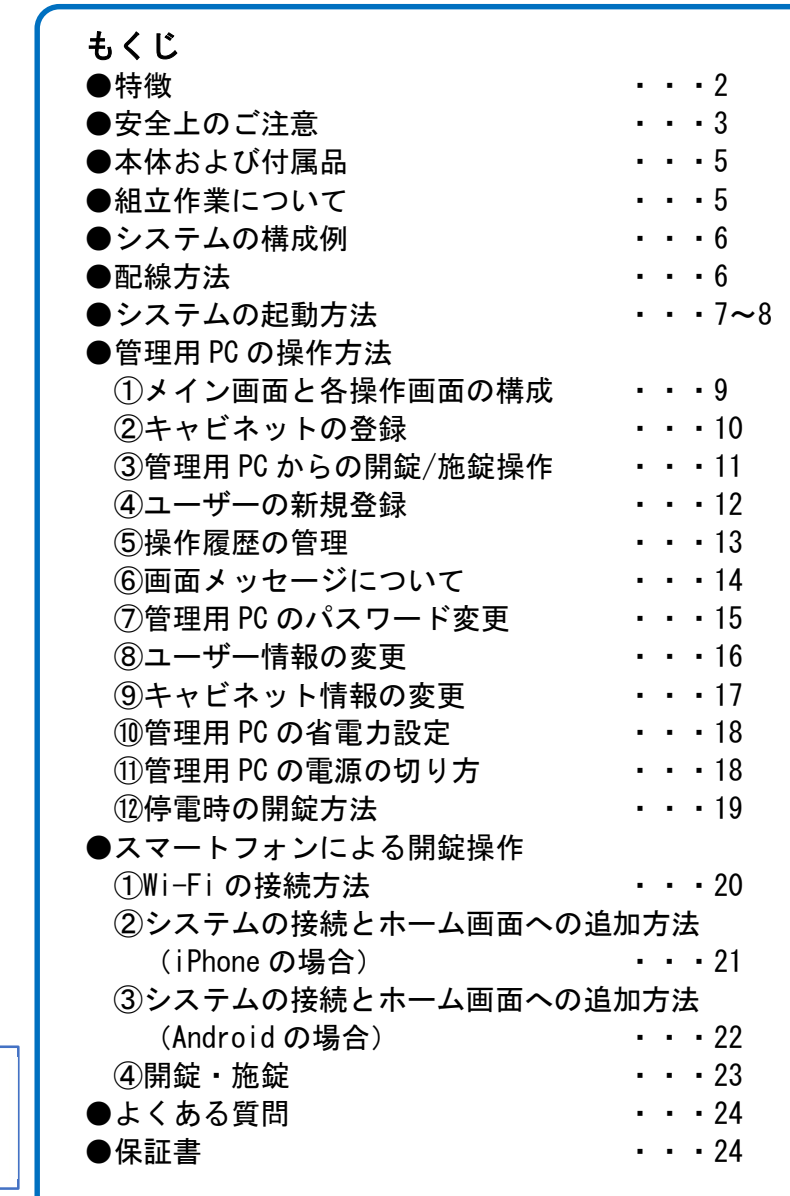

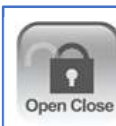

Kopenclo ロゴ、及び Kopenclo は、株式会社オーエスの登録 商標です。

このたびは、当社製品をお買い上げいただきまして、誠にありがとうございます。

この説明書をよくお読みのうえ正しくお使いください。

ご使用後は大切に保管し、必要なときにお読みください。

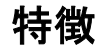

スマートフォンを使用して、キーレスでキャビネットの鍵を 操作することができます。

#### わかりやすいインターフェイス スマートフォンで簡単操作 鍵の持ち歩きが不要 鍵の紛失の心配がなくなります ユ<del>ー</del>ザビリティの高いインターフェイスで<br>開閉操作に迷うことがありません。 鍵の持ち歩きが不要なため、紛失の心配が なくなります。スマートフォンロックタイプの キャビネットには鍵穴はありません。 ▽タップして開錠する ▽タップして施錠する 開錠ログを記録 管理用PCでキャビネットの セキュリティを強化 異常状態を確認できます 認証、開錠のログを記録。<br>管理用PCで開錠記録が閲覧できます。 キャビネットで異常を検知した場合、 管理用PCにアラートが表示されます。 ログ一覧 Ÿ. フィルターして検索 警告 キャビネットで異常を検出しました。 キャビネット管理ページで確認してください 日時章 相別● 2020-09-28 10:33:24 開錠 2020-09-28 10:32:55 開錠 キャビネットごとの利用者制限が 管理者は一括で、施錠・開錠が 可能 可能 管理用PCから、離れた部屋の複数の 複数のキャビネットを一括で管理でき、 キャビネットを一括操作できます。 キャビネットごとに利用者を制限すること で、セキュリティを高めることが可能です。 ▼ 操作可能キャビネット情報 **SHap** キャビネット名 IP アドレス ログインID \* ユーザー名 : アクセス権 ≑ User\_01 山田 1台

User\_02

User\_03

1台

1台

加藤

田中

T contenta

Timelrinarth

192.700.10.132

702.168.10.119

## 安 全 上 の ご 注 意

## 安全のために、必ずお守りください。

本取扱説明書では、お使いになる人や他の人への危害、財産への損害を未然に防止するために、 必ずお守りいただくことを次のように説明しています。

表示内容を無視して誤った取り扱いをしたときに生じる危害や損害の程度を次の表示で区 分し、説明しています。

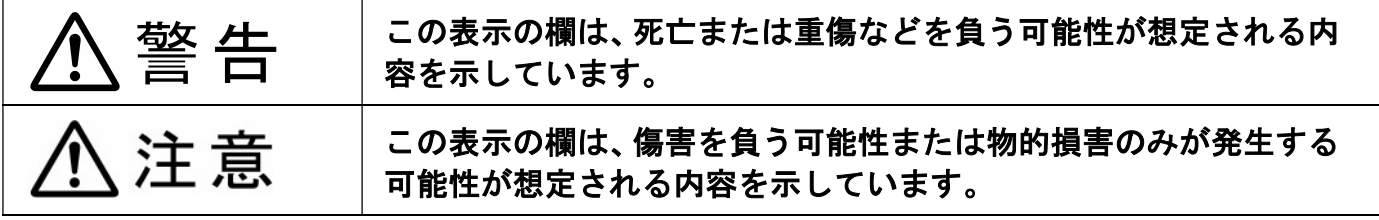

■ お守りいただく内容の種類を、次の絵表示で区分し、説明しています。

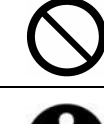

このような絵表示は、してはいけない「禁止」内容を示しています。

このような絵表示は、必ず実行していただく「強制」内容を示しています。

# 八注意

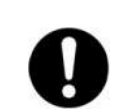

## 設置や移動は2人以上で行う

キャビネットが倒れたり、破損してけがの原因となることがあります。 ●指詰めや腰を痛めないように注意してください。

## 水平で安定した所に据え付ける

段差や斜面に設置すると倒れたり、破損して怪我の原因となることがあります。

## 放熱を妨げない

内部に熱がこもると、機器のケースが変形したり、火災の原因になります。 ●側面、背面の吸排気口をふさがないでください。

## 異常に温度が高くなる場所に置かない

機器表面や部品が劣化するほか、火災の原因となることがあります。 ●直射日光の当たるところ、ストーブの近くでは特にご注意ください。

## 湿度の高い場所では使用しない

使用すると発熱・発火・感電・ケガをすることがあります。

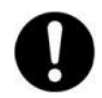

## キャスターのロックをかけて使用する

ロックをかけないと本体が思わぬ動きをし、けがの原因となることがあります。

注意

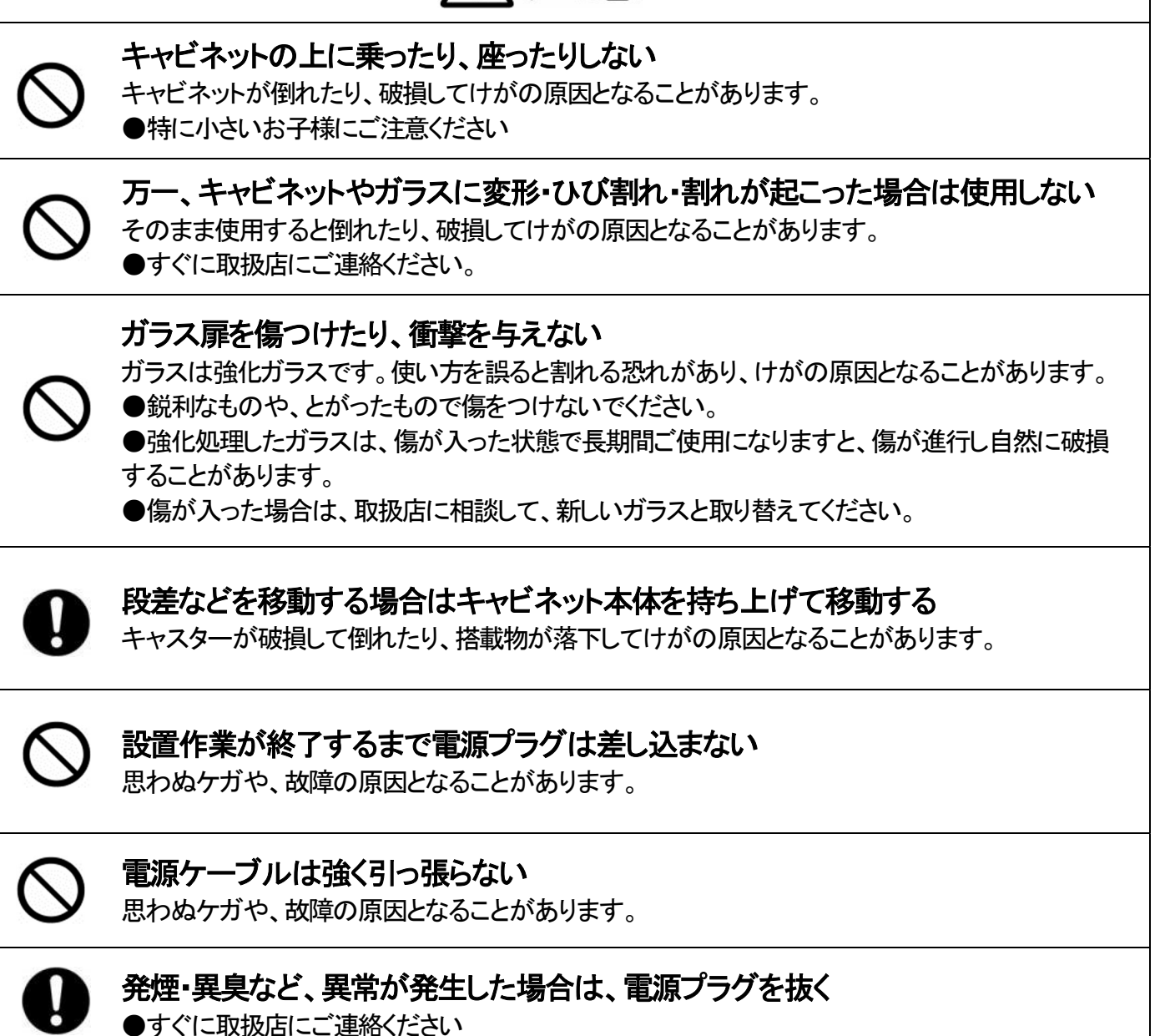

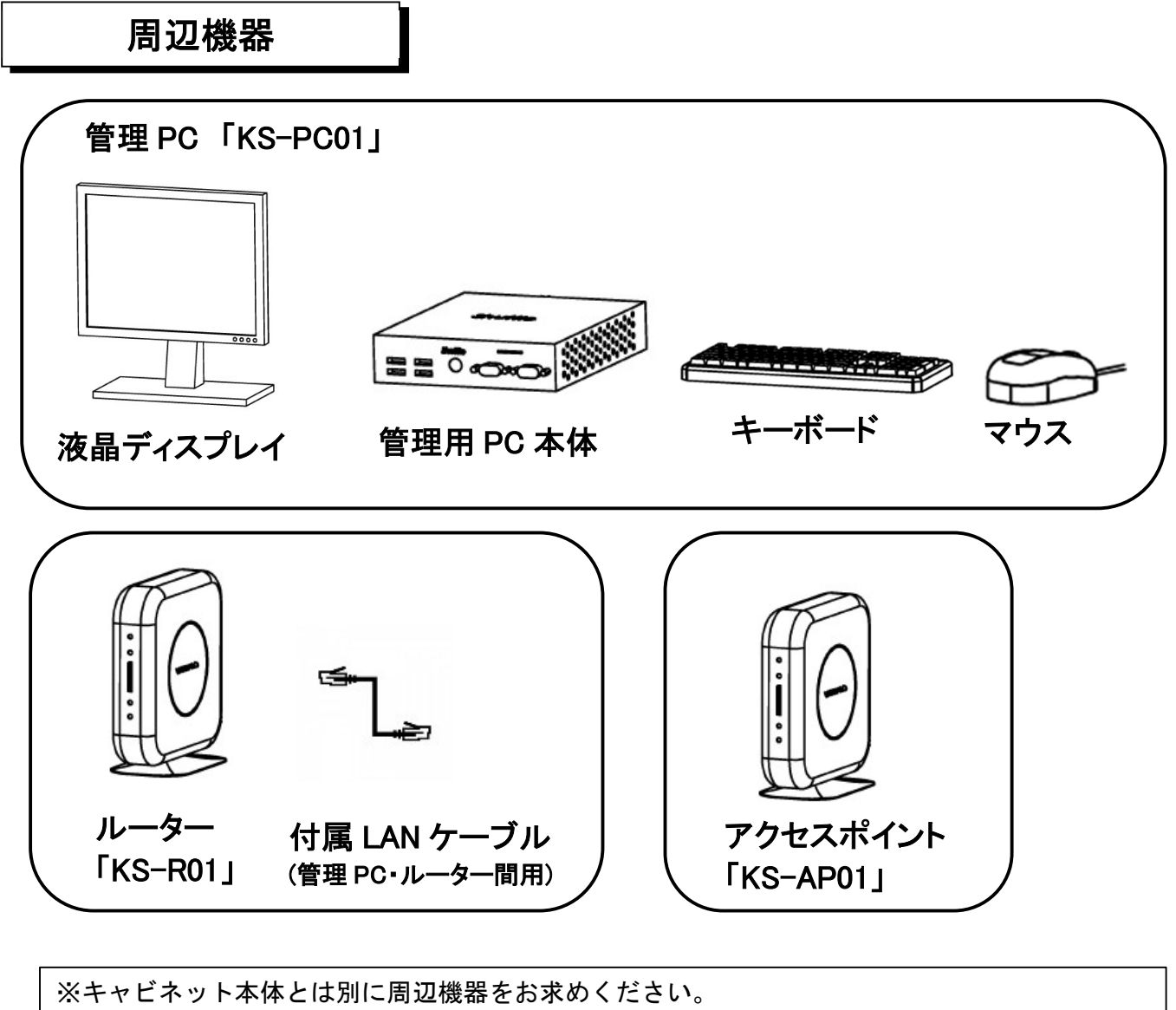

※周辺機器の仕様は変更することがあります。

## 組立作業について

 ●「AV キャビネット」の組み立て方法については、別途、AV キャビネットに付属する 「組立・取扱説明書」を参照ください。

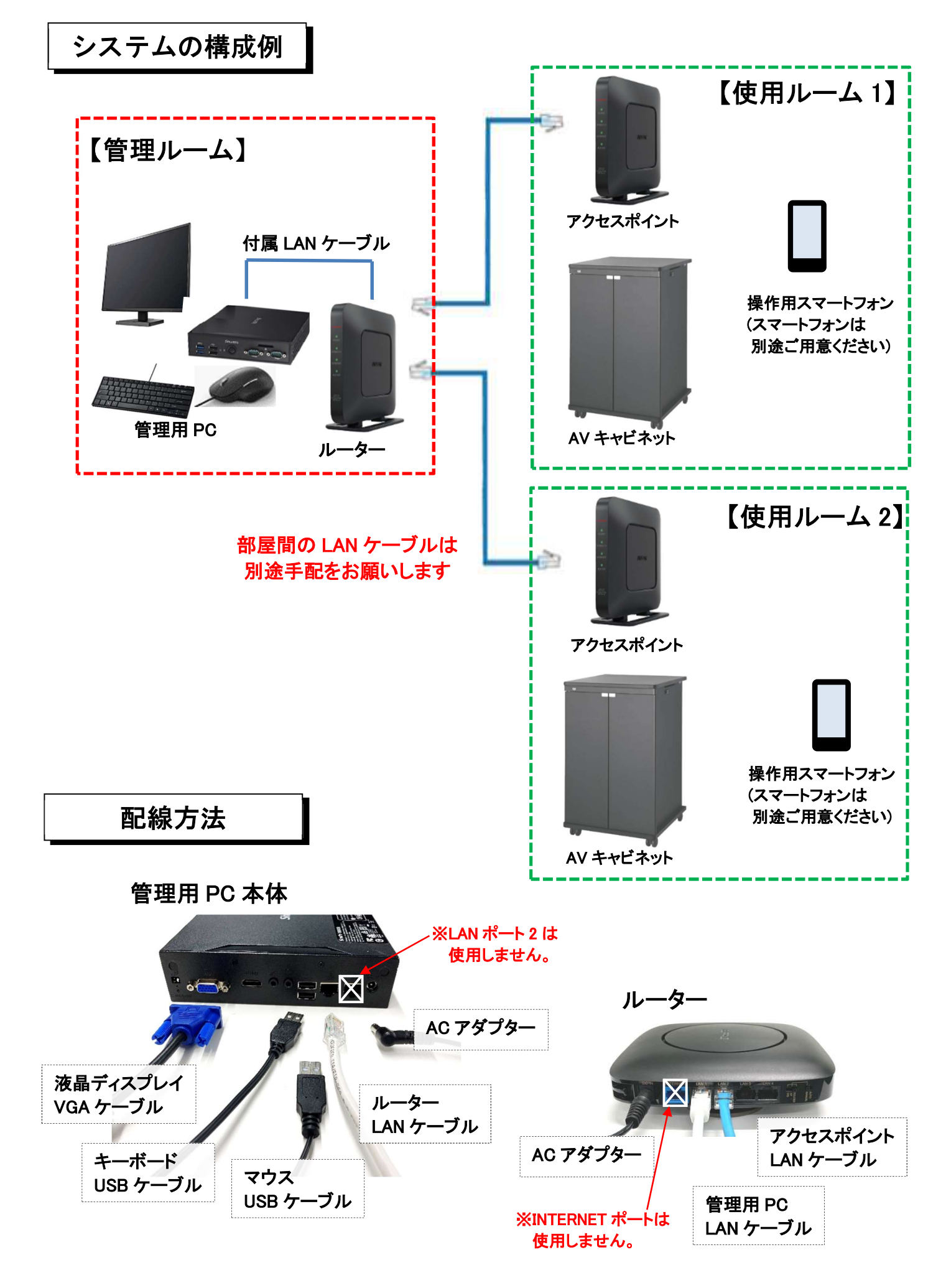

システムの起動方法

 $\overline{\phantom{a}}$  $\overline{\phantom{a}}$  $\overline{\phantom{a}}$ 

※「ルーター」と「アクセスポイント」の電源は、あらかじめ入れておいてください。

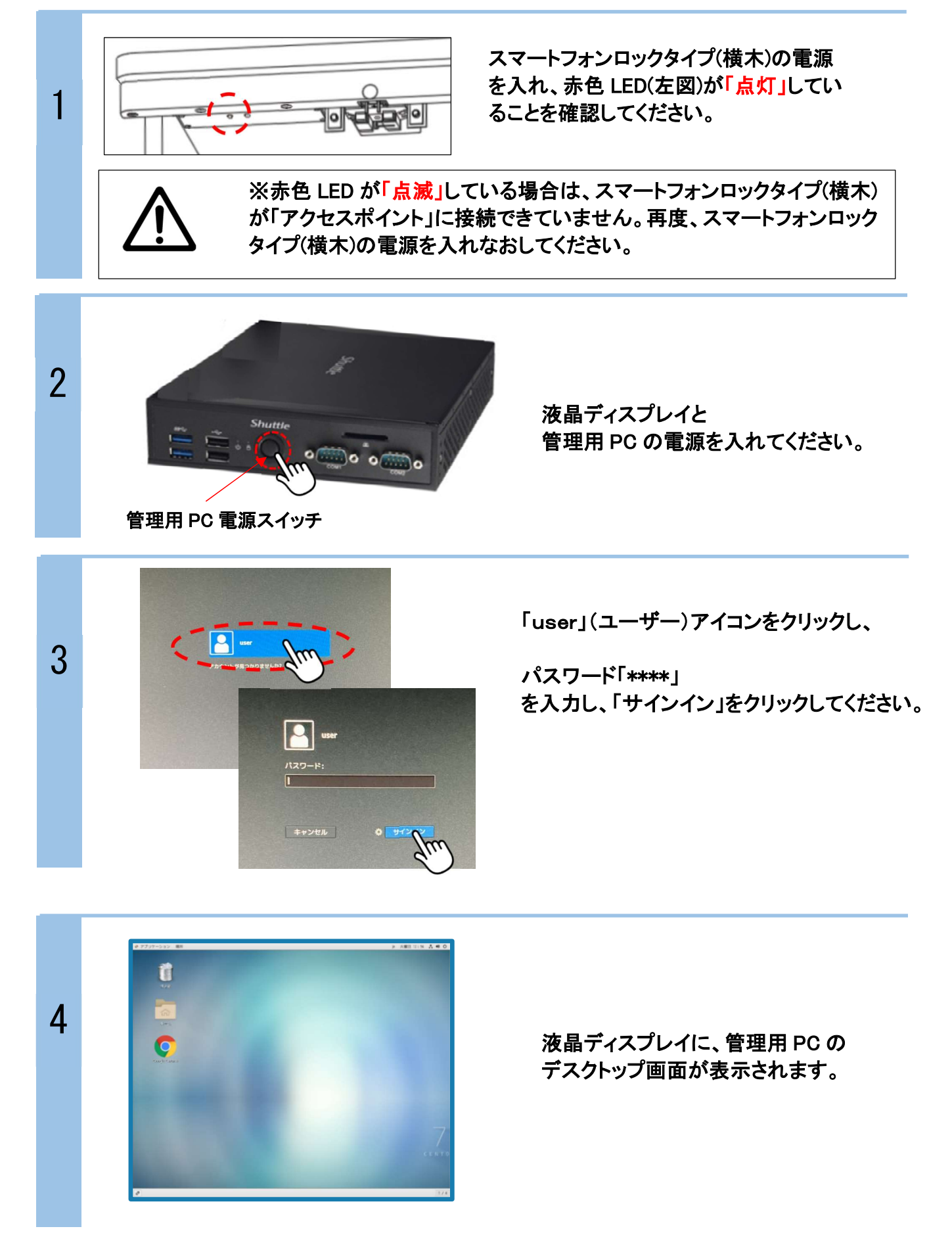

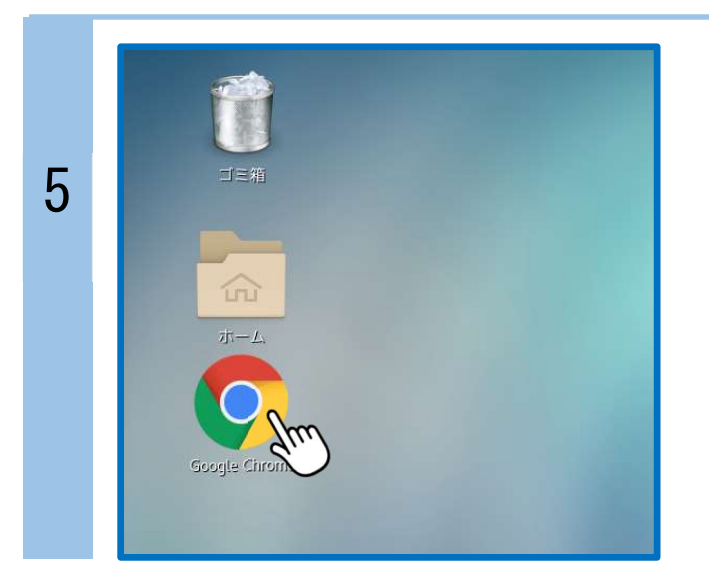

「Google chrome」のアイコンを ダブルクリックして、 「Kopenclo」のログイン画面を 表示させます。

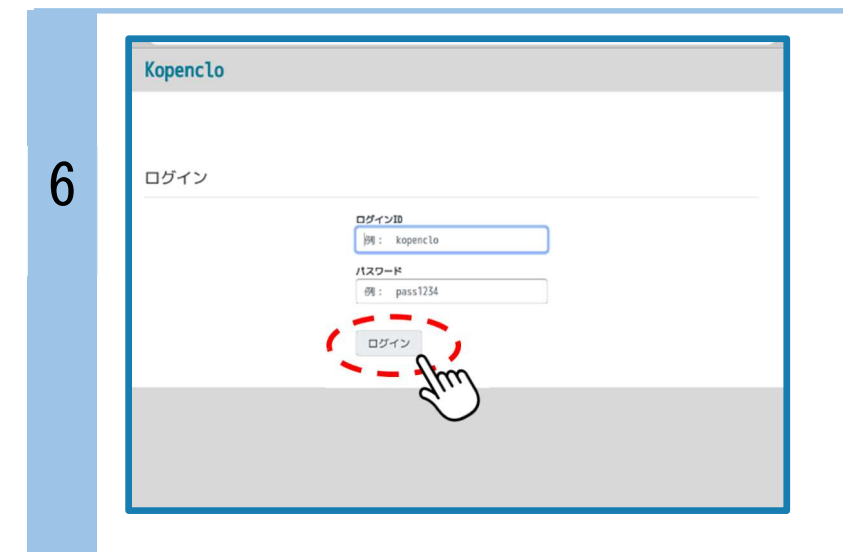

ログイン画面に、 「ログイン ID」と「パスワード」を 入力し、「ログイン」をクリックし ます。

※ID・パスワードの変更については (P15)をご参照ください。

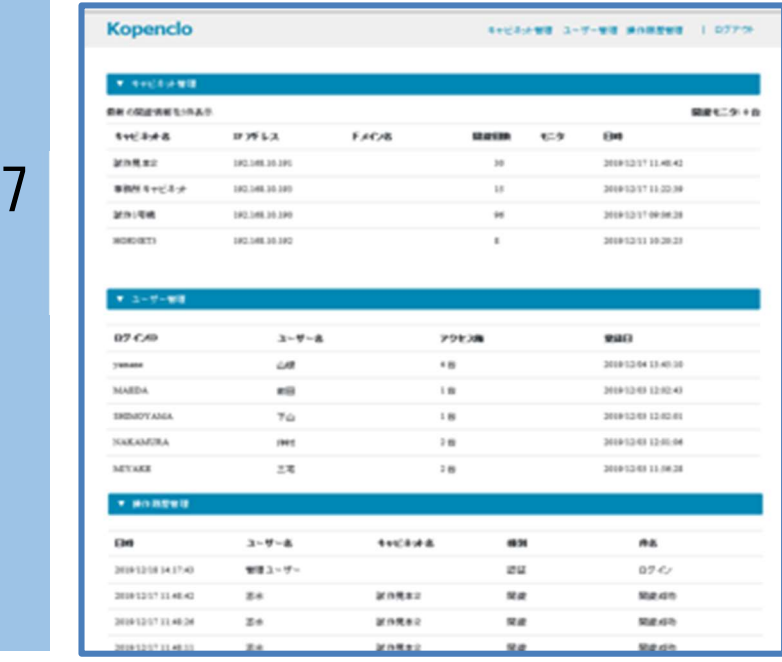

「Kopenclo」のメイン画面が 表示されます。

ń ı ı ı ı ı ı

F

## 管理用 PC の操作方法

## 1.メイン画面と各操作画面の構成

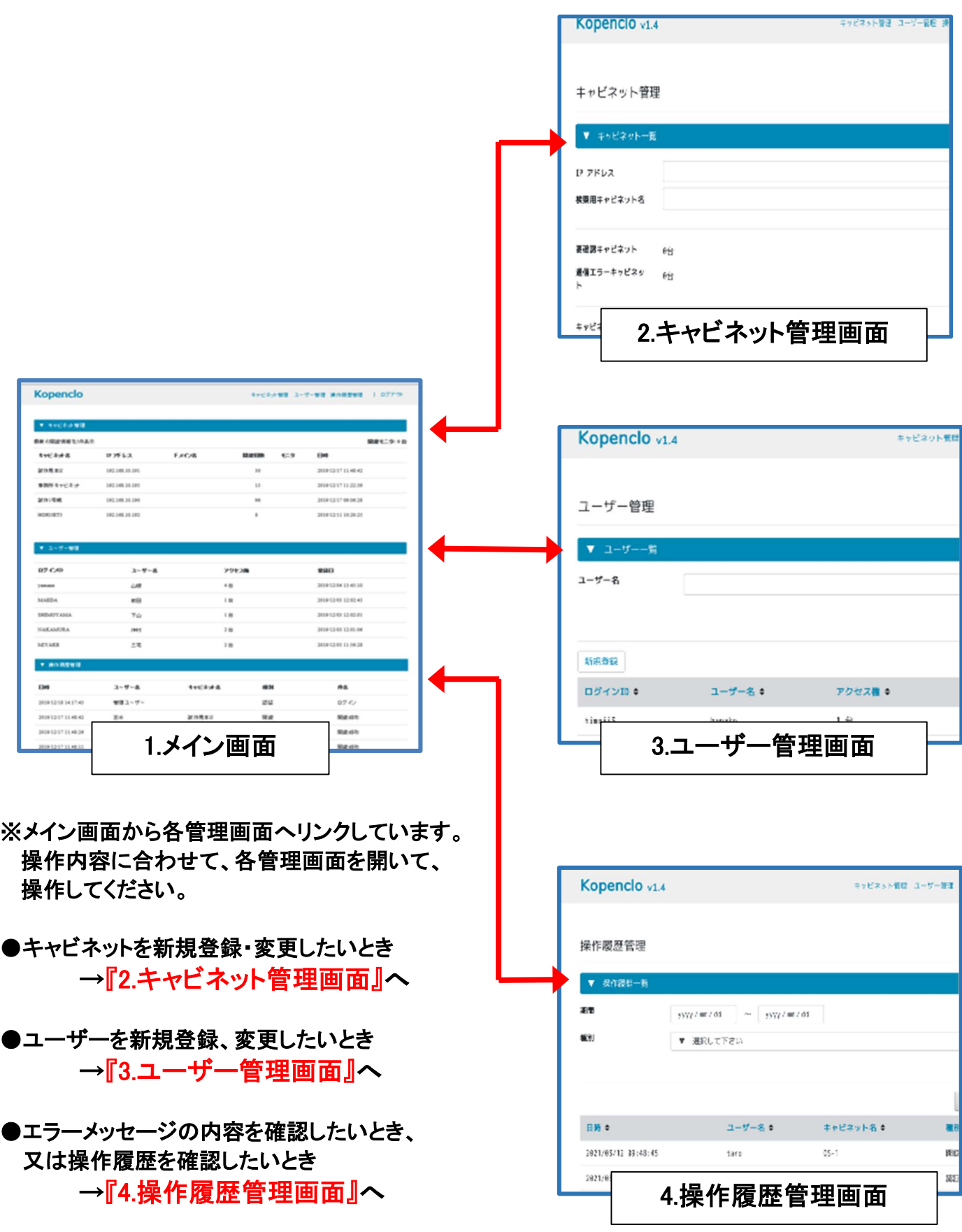

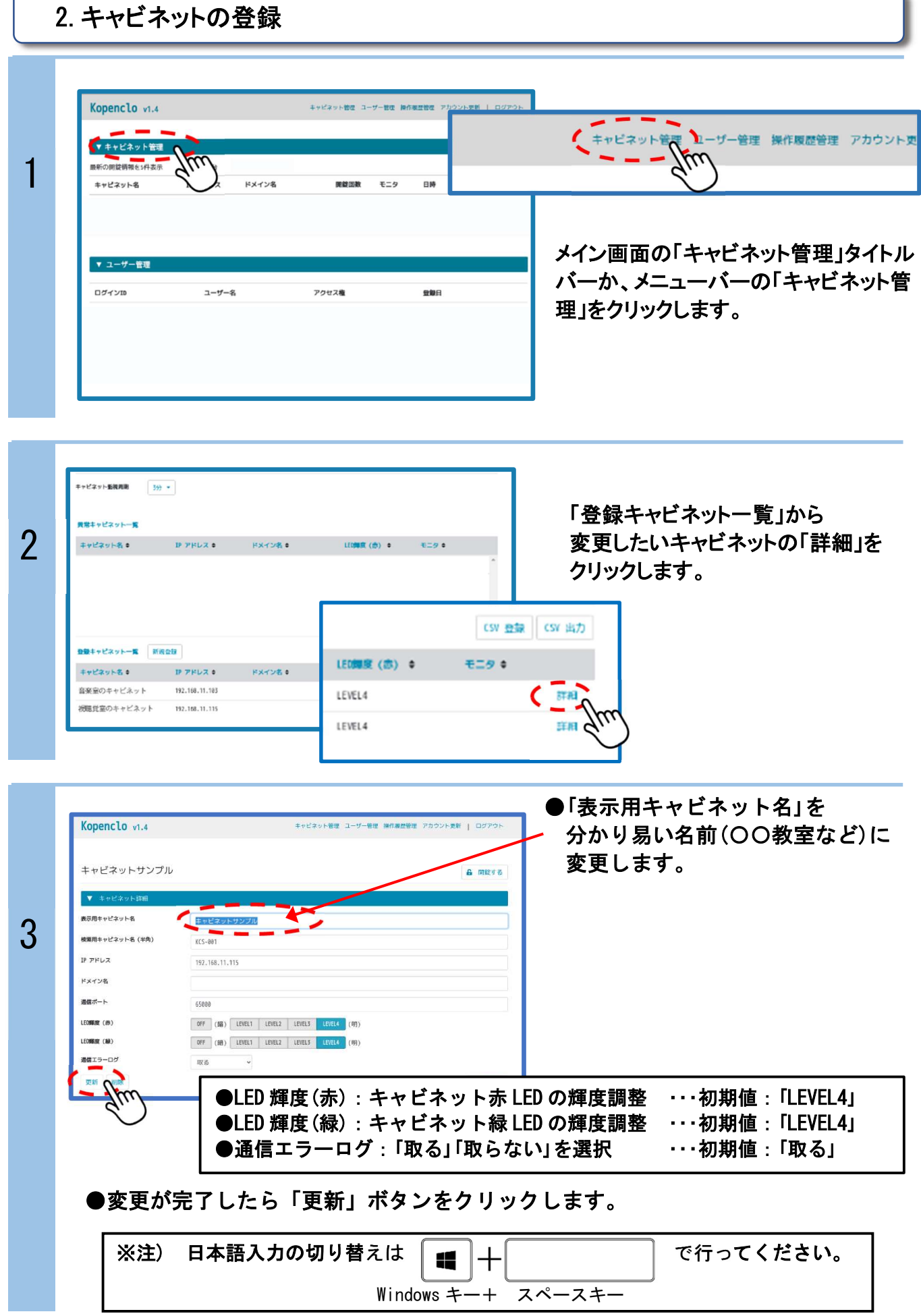

## 3.管理用 PC からの開錠/施錠操作

 $\mathbf{I}$ 

## ※キャビネットの登録が完了したら、管理用 PC から開錠/施錠操作ができることを 確認してください。

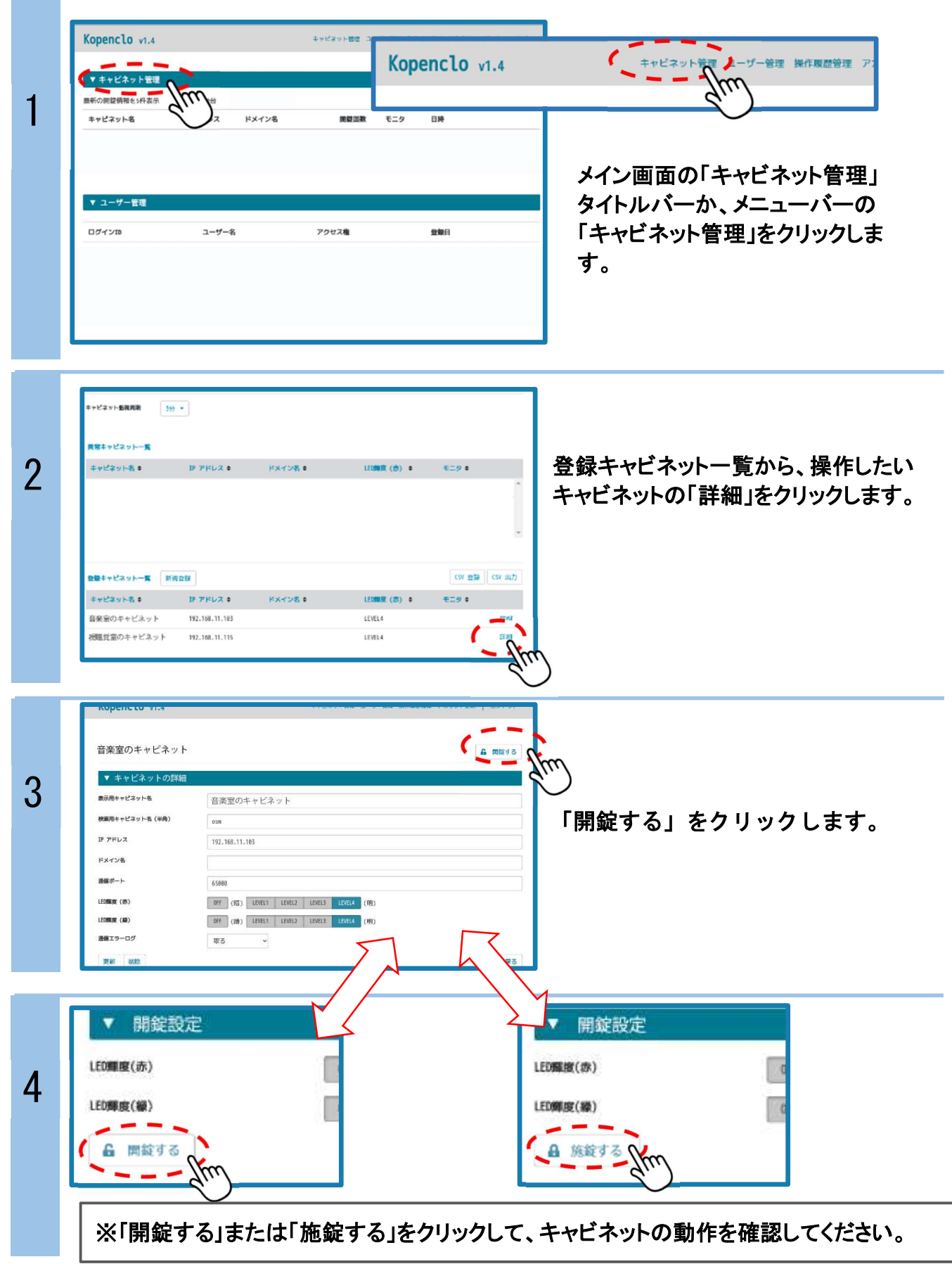

4.ユーザーの新規登録

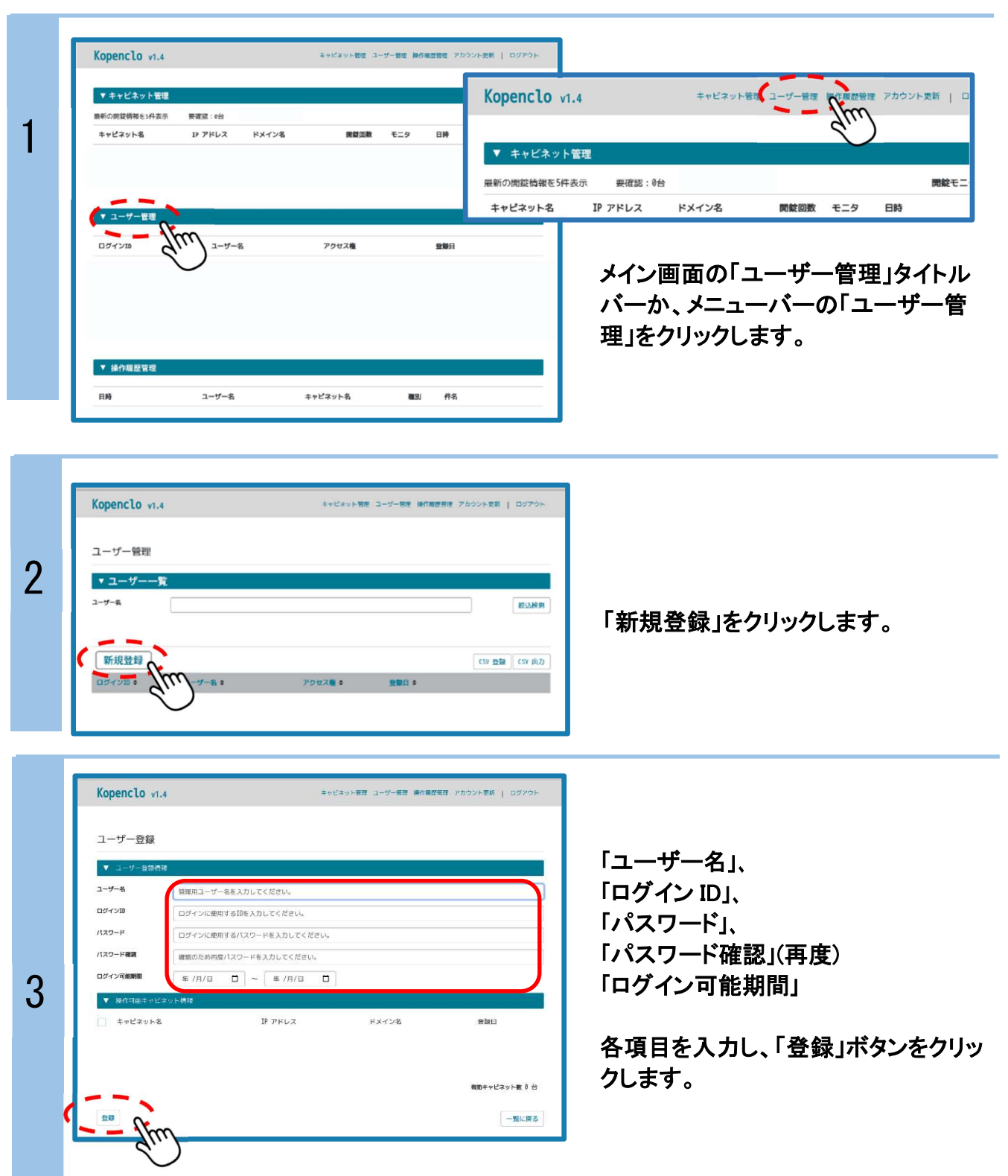

①『ユーザー名』は、管理ソフト、及びスマホ画面に表示するユーザー名を設定してください。 ②『ログイン ID※1,※2』は、スマホからのログイン画面で使用する ID 名を設定してください。 ③『パスワード』は、スマホのログイン画面で使用するパスワードを設定してください。 ④『ログイン可能期間』はユーザー別にログインを許可する期間を設定できます。(未登録でも可)

※1)他のユーザー名と重複しないようにご注意ください。(ソフトに重複チェック機能はありません) ※2)ID とパスワードは、半角英数字を使用してください。

i.

## 5.操作履歴の管理

1

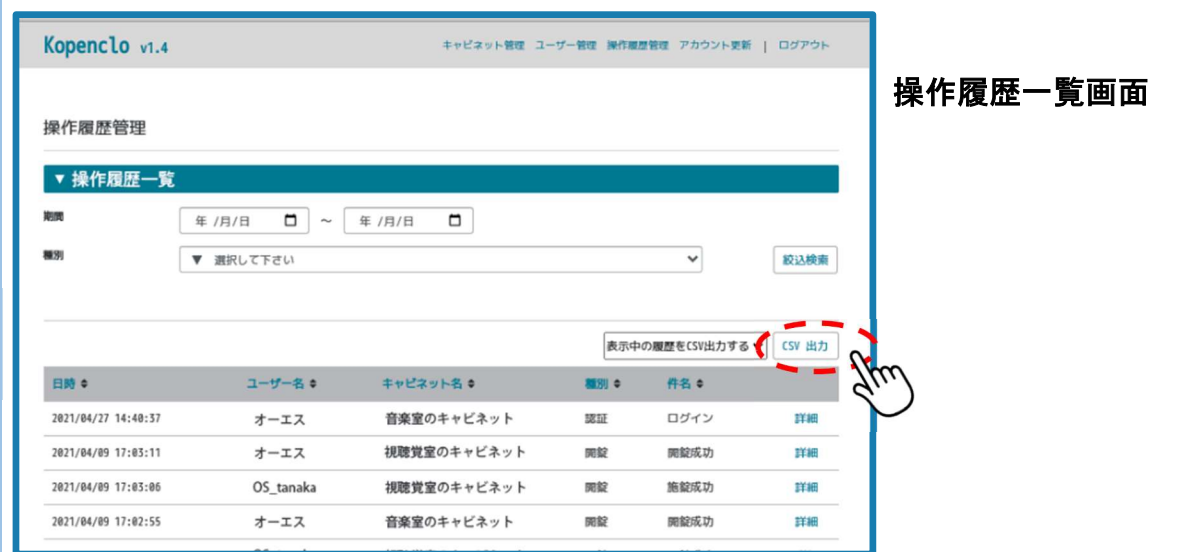

#### ①『操作履歴管理』画面から、操作履歴の絞り込み検索ができます。

・期間:表示したい期間を設定します。

・種別:表示させたい種別「認証/開錠/エラー」を選択します。

#### ②操作履歴を CSV で出力ができます。

#### ③操作履歴一覧の並び替えができます。

- ・日時/ユーザー名/キャビネット名/種別/件名で並び替えができます。
- ・各タイトル横のアイコンをクリックすると、並び順がタイトル基準にソートされます。

### 6.画面メッセージについて

1

※管理用 PC にはキャビネットの状態に応じて以下のメッセージが出ます。

- ・「使用中」 :キャビネットの扉が開いている場合に表示されます。
- ・「要確認」:スマホや管理 PC からの操作以外で、無理にキャビネットの扉が開けられた 場合に表示されます。扉がしまっているか確認してください。
- ・「通信エラー」:AV キャビネットから管理用 PC へ、通信の応答がなかった場合に表示され ます。AV キャビネットの電源を確認してください。

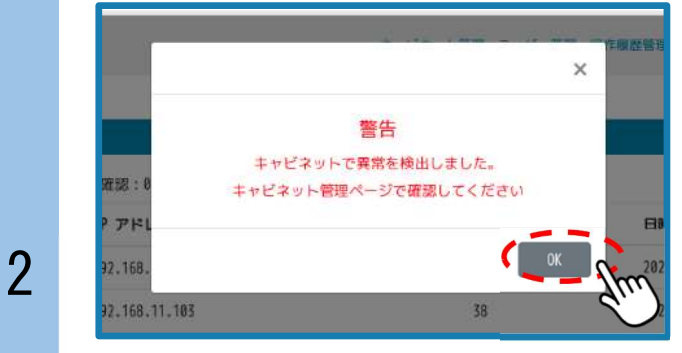

警告メッセージの例

・『警告』メッセージは、キャビネットに何らかの異常が発生した場合に表示されます。 ・『OK』をクリックして警告メッセージを消した後、『キャビネット管理』画面から 対象となるキャビネットを確認し、キャビネット本体に異常(無理な開錠や電源停止 など)が無いか確認し、処置をしてください。

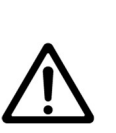

『警告』メッセージが表示され、キャビネットに『要確認』・『通信エ ラー』が表示された状態では、キャビネットの開錠・施錠などの遠隔操作 ができません。

必ずキャビネットの詳細を確認して処理を行ってください。

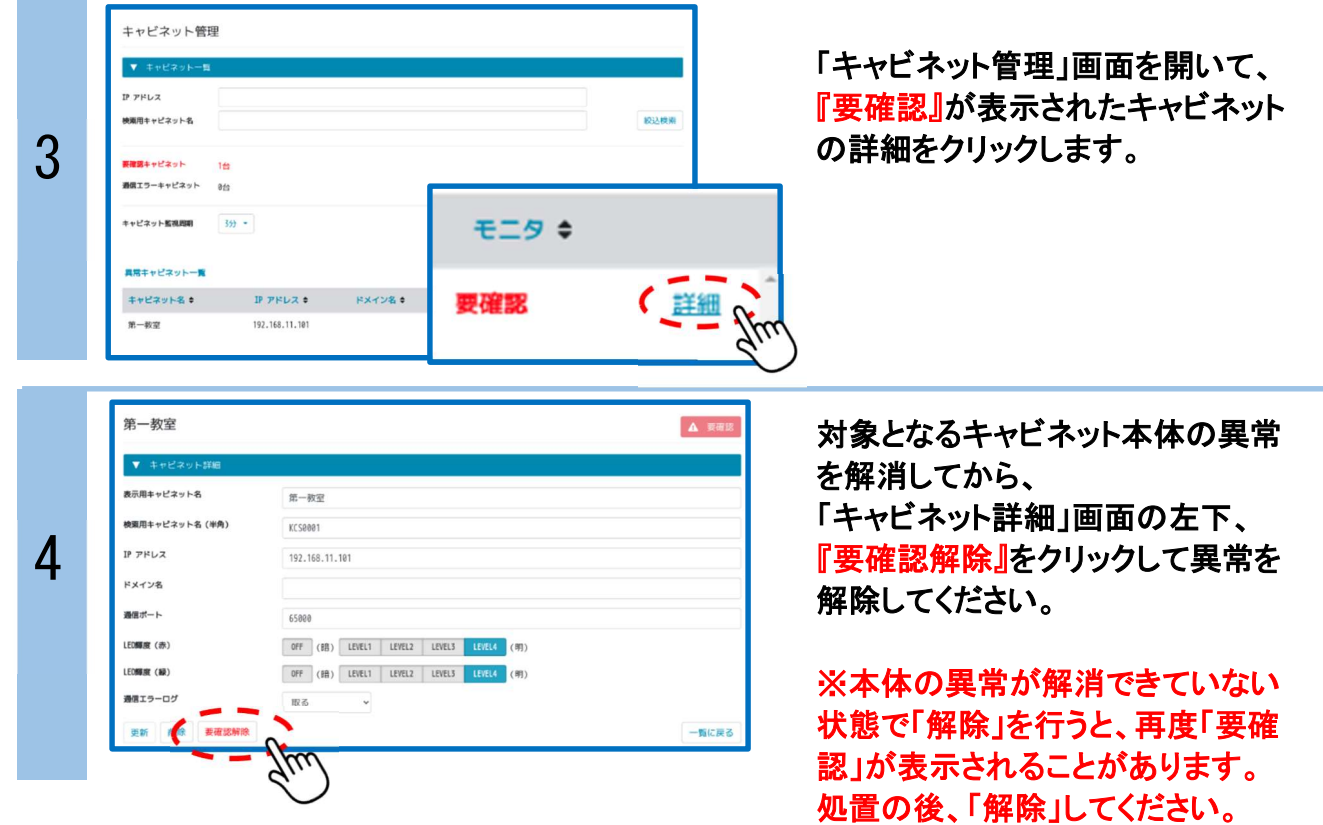

## 7.管理用 PC のパスワード変更

管理用 PC のパスワードは以下の手順で変更できますが、変更後のパスワード を忘れると Kopenclo システムにログインができなくなりますので、パスワードの 管理は十分にご注意ください。 万が一ログインができなくなった場合は、保証期間内であっても有償修理が必 要となります。 詳しくは弊社代理店、または弊社のコンタクトセンターまでお問い合わせくださ い。

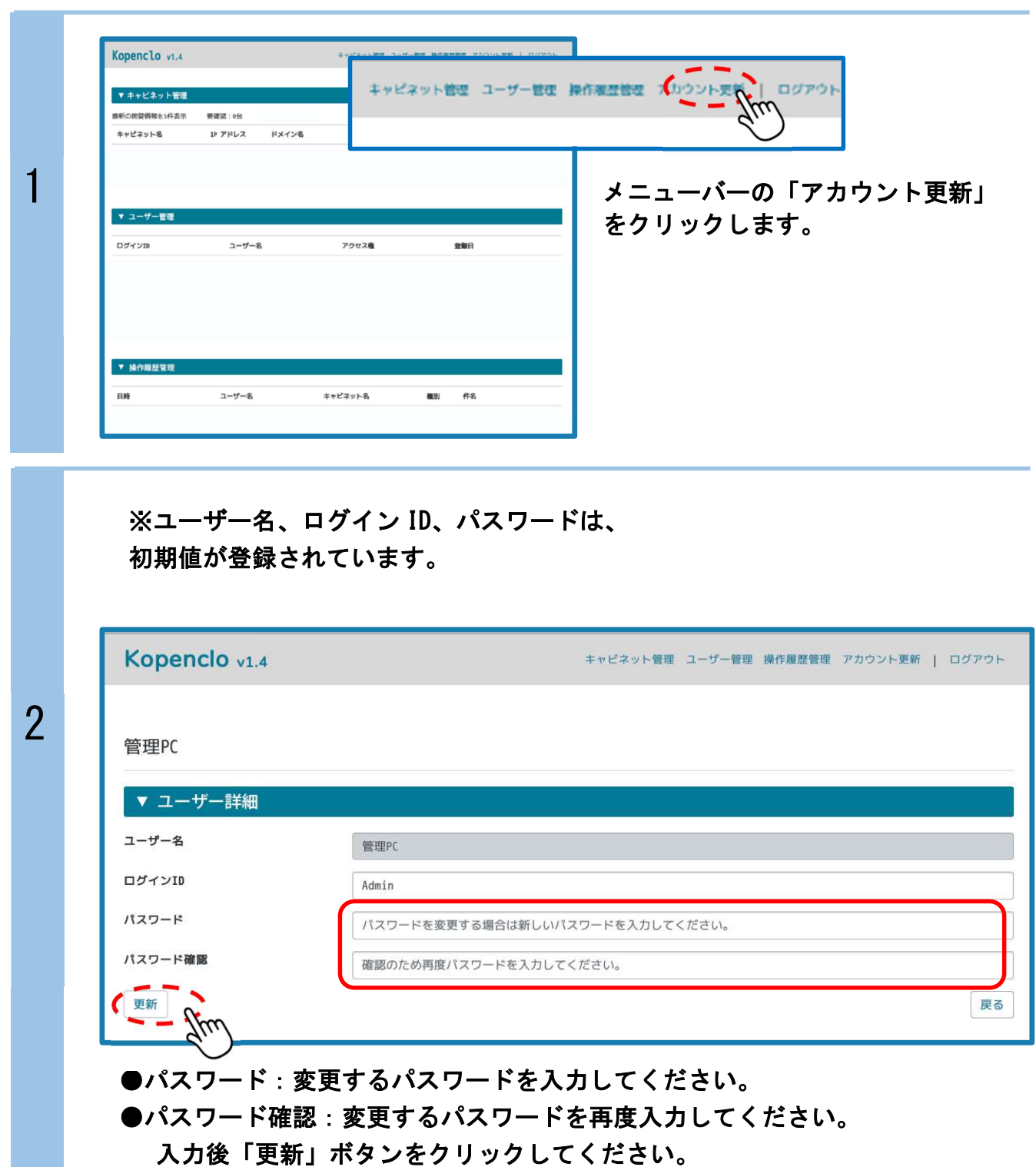

## 8.ユーザー情報の変更

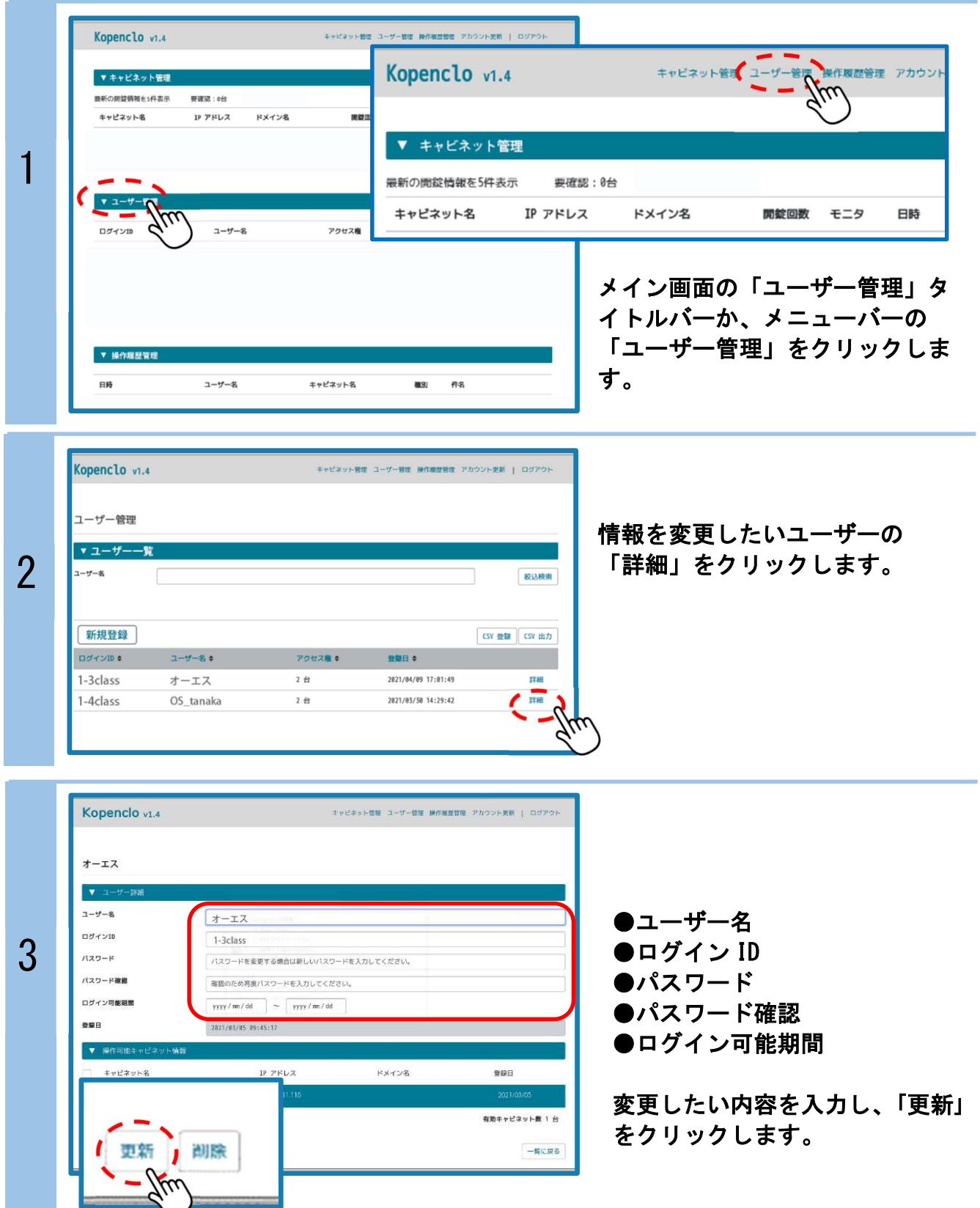

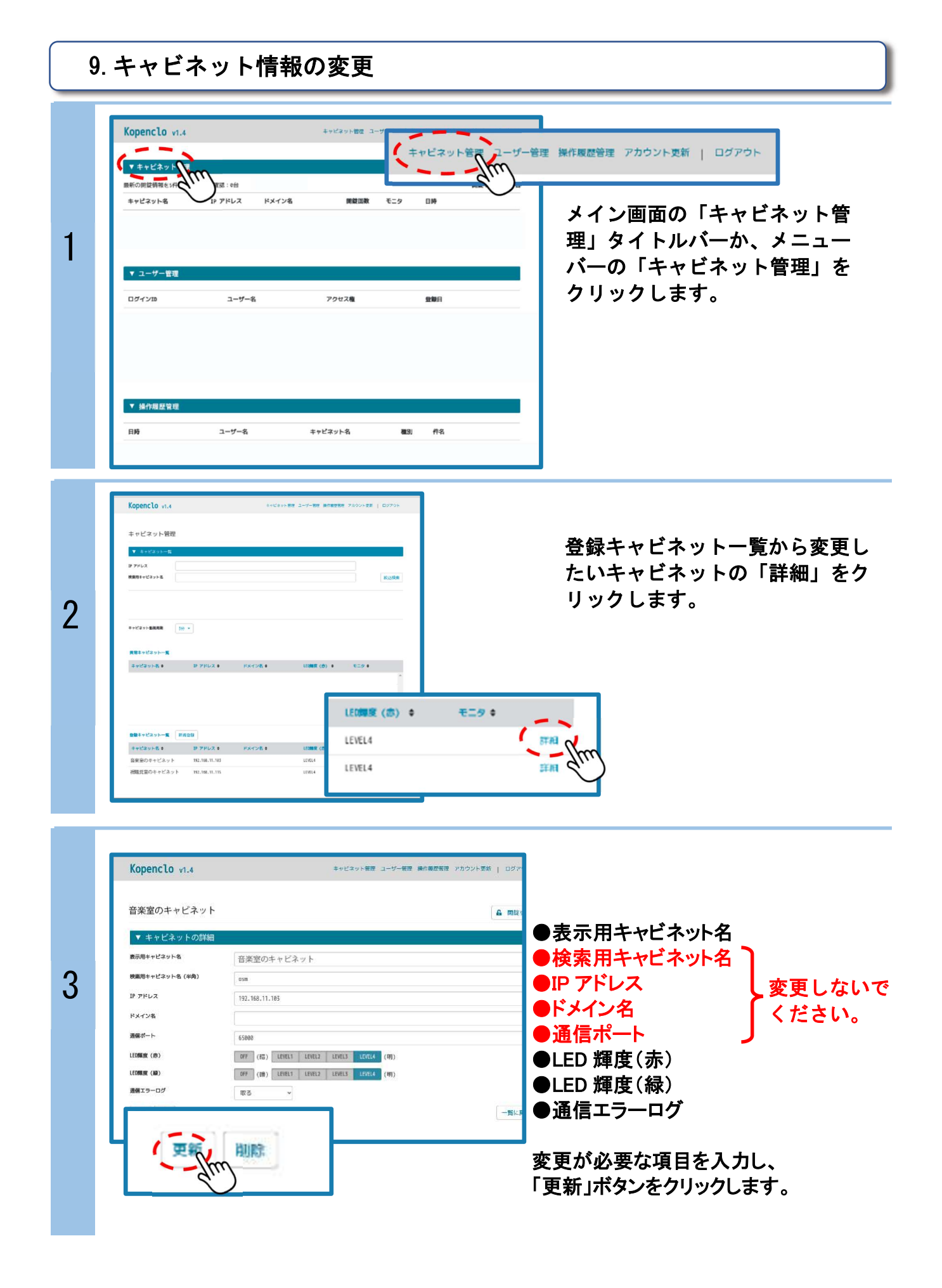

## 10.管理用 PC の省電力設定

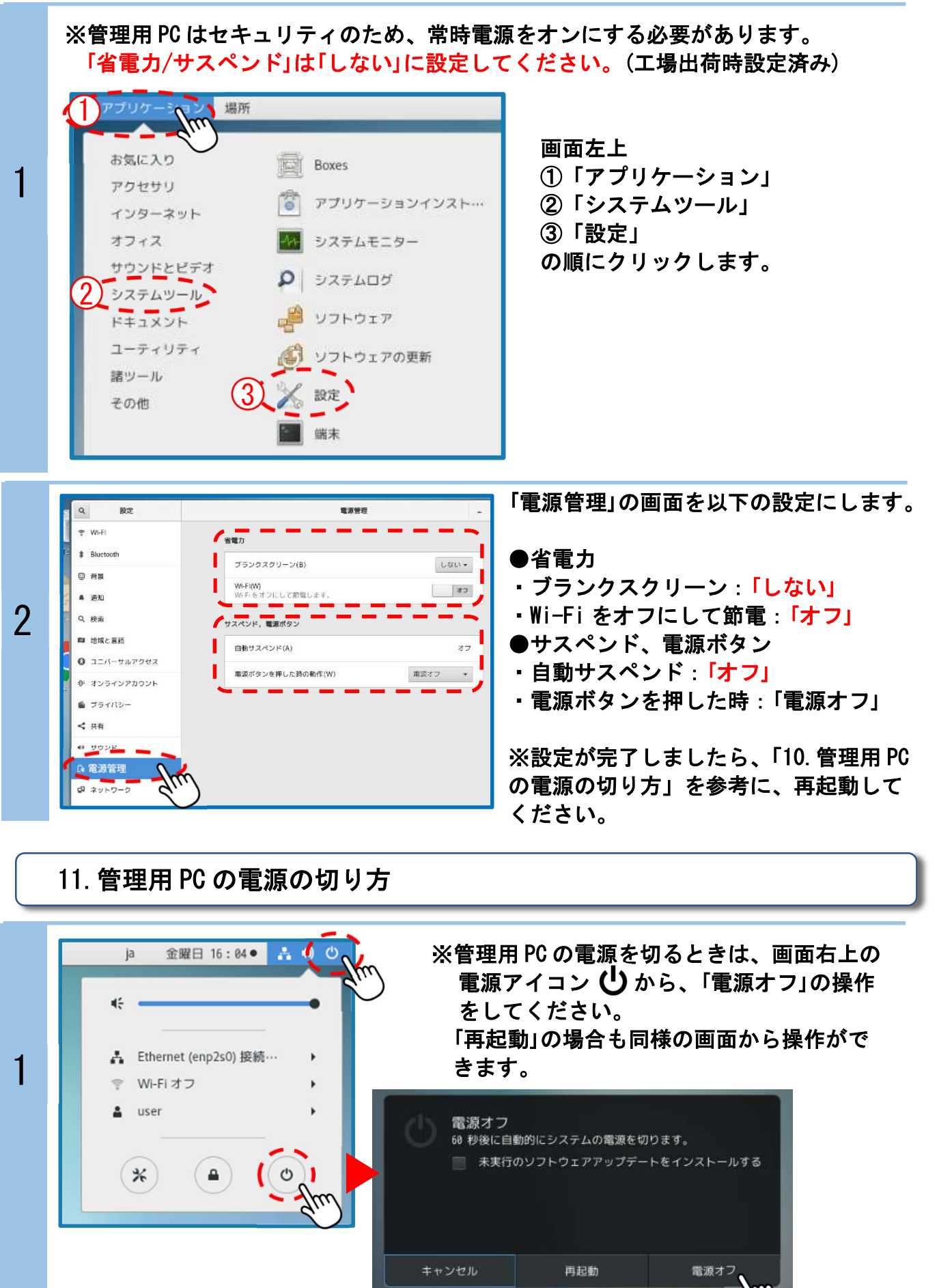

ı

再起動

12.停電時の開錠方法

※付属の取扱説明書をご確認ください。

スマートフォンによる開錠操作

※スマートフォンから AV キャビネットスマートフォンロックタイプを操作するためには、 指定の Wi-Fi 環境への接続が必要となります。 以下の設定でスマートフォンを Wi-Fi 環境に接続してください。

1.Wi-Fi の接続方法

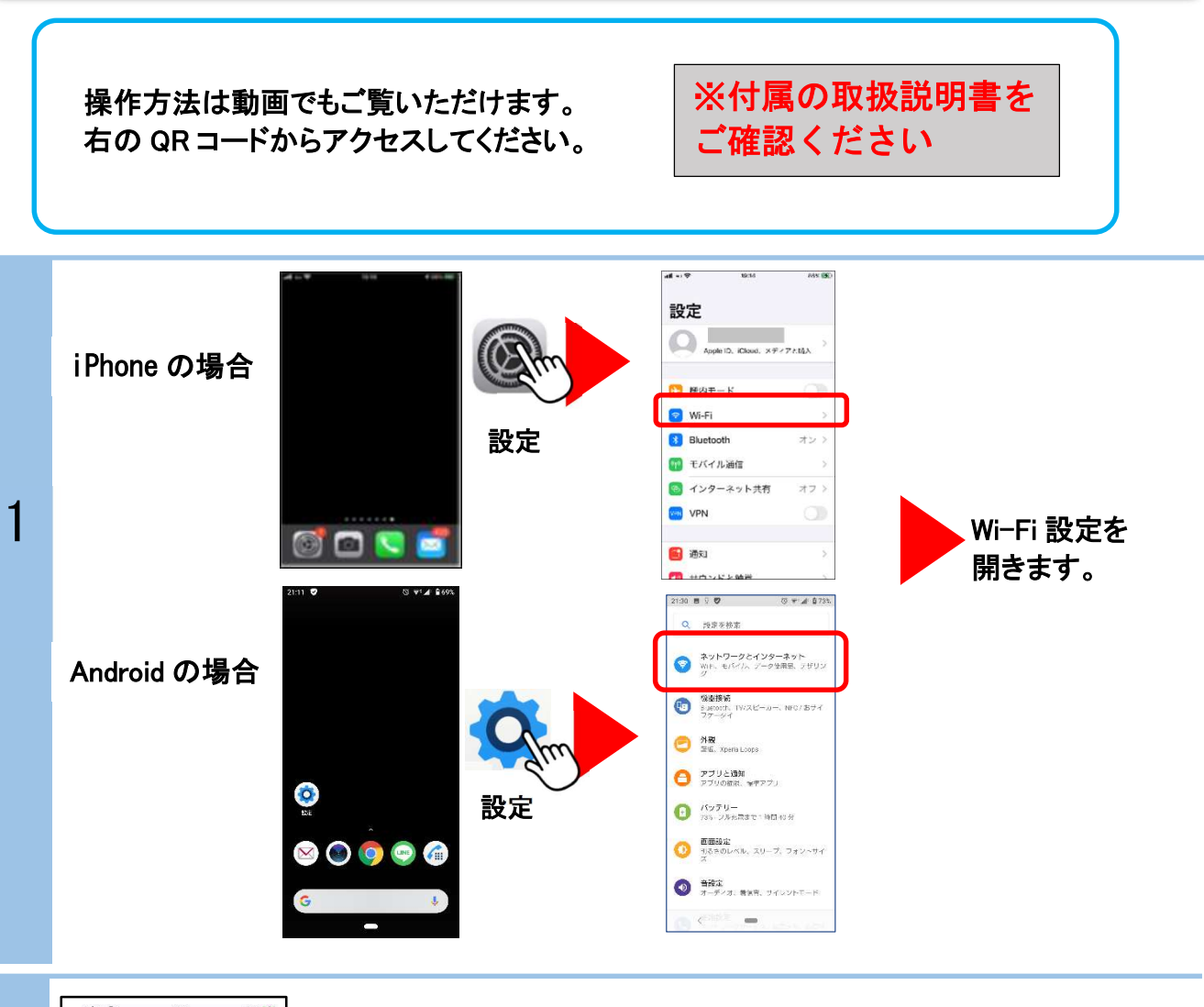

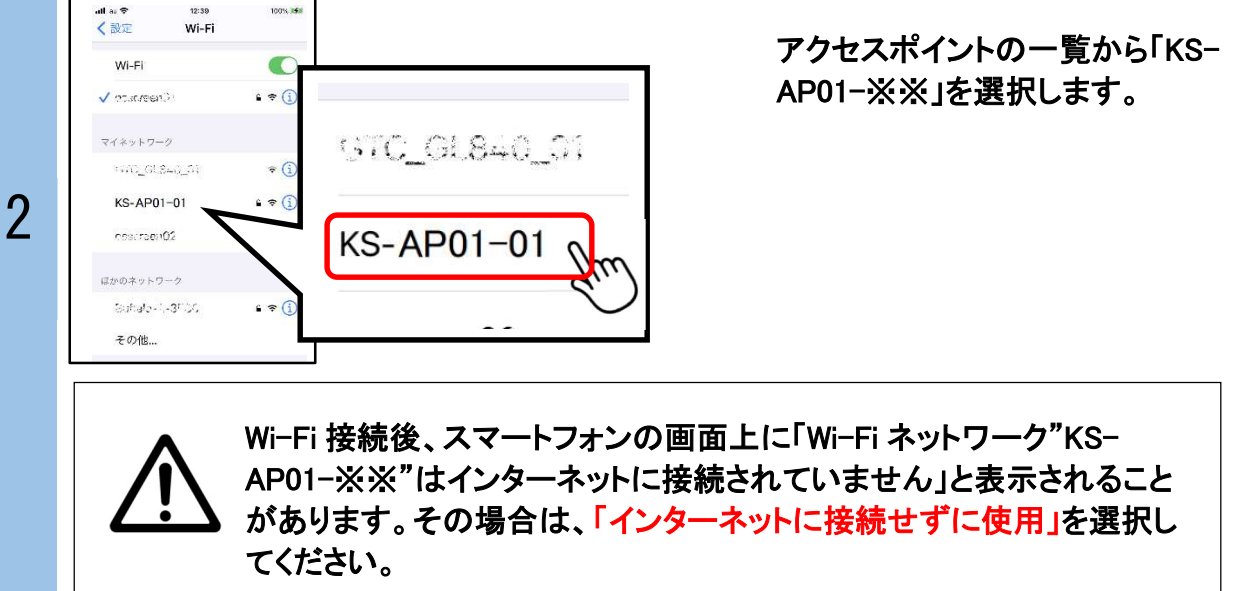

ı

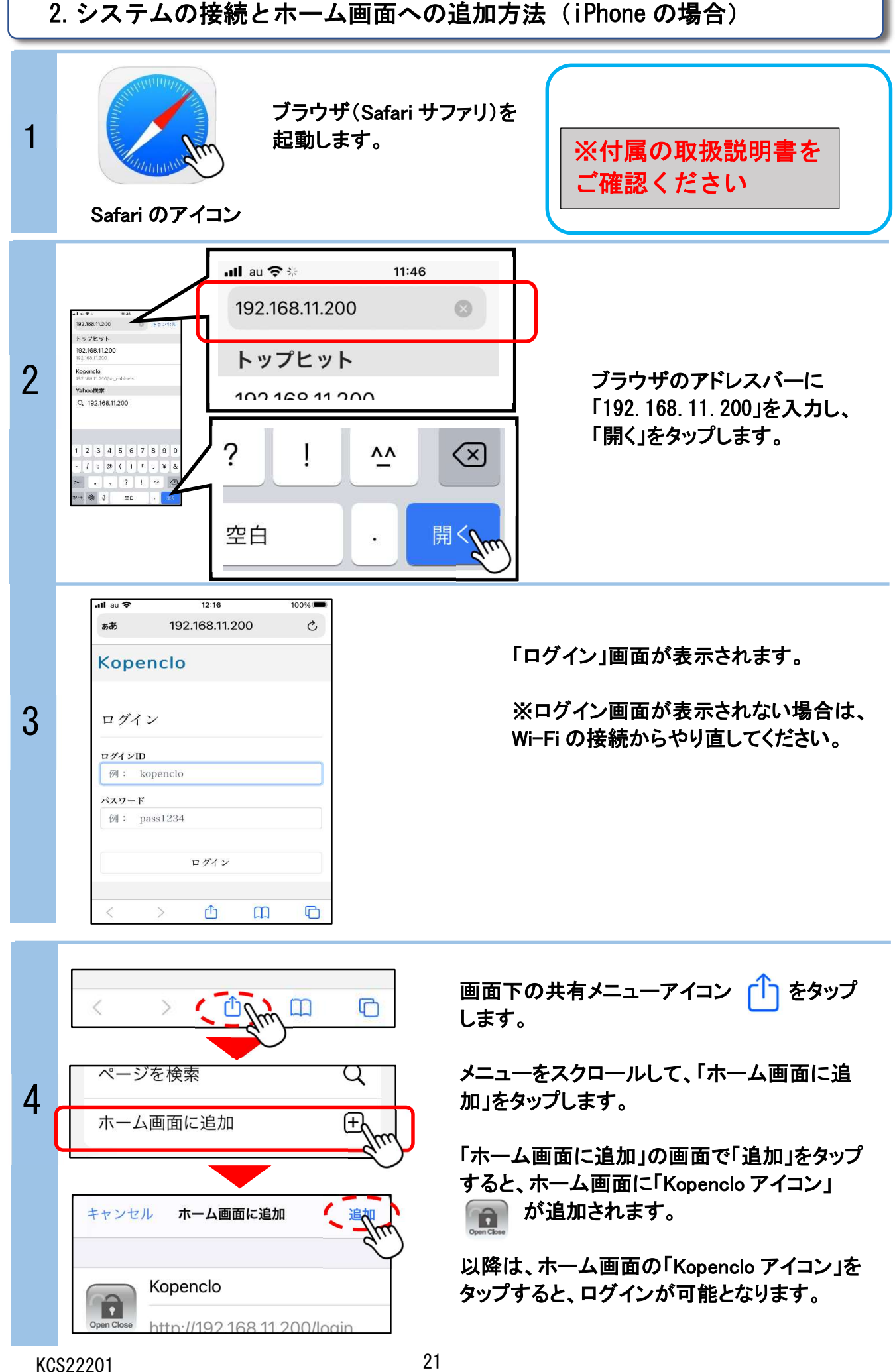

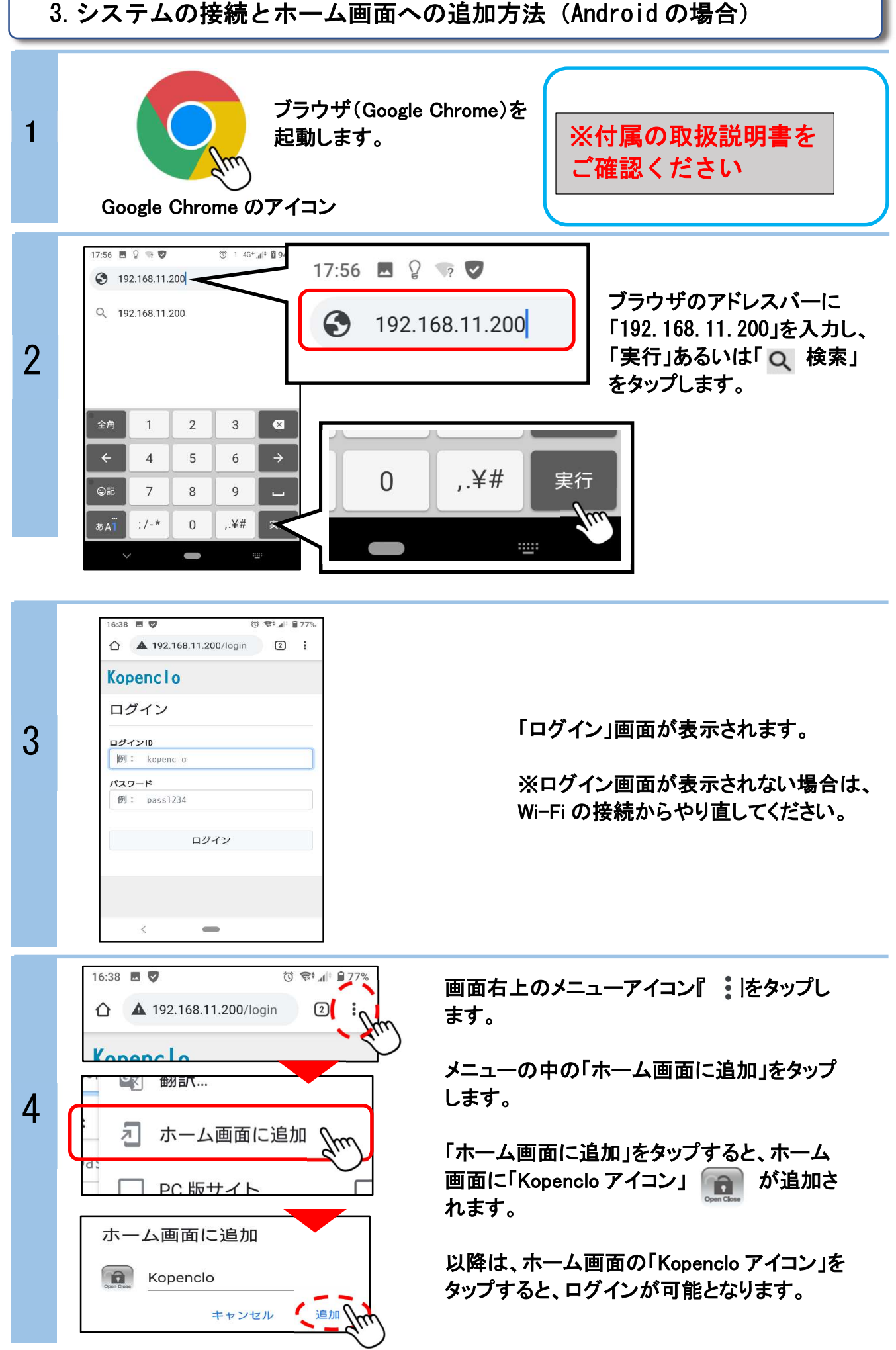

### 4.開錠・施錠

### ※スマートフォンが AV キャビネットのアクセスポイントに Wi-Fi 接続されていないと、 AV キャビネットの操作はできません。操作ができないときは、改めて 20p の『1.Wi-Fi の接続方法』を参照して、スマートフォンを Wi-Fi に接続してください。

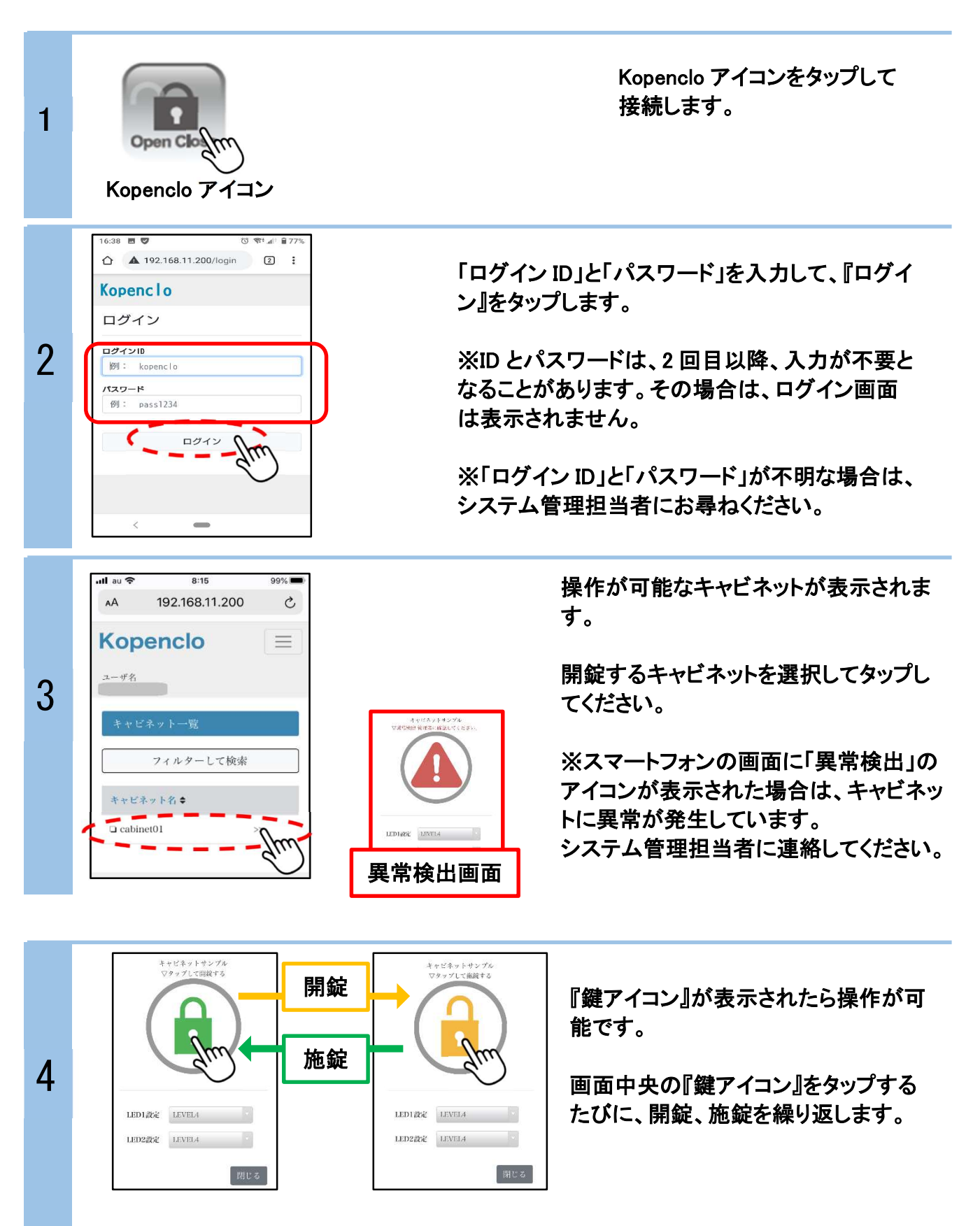

KCS22201 23

1

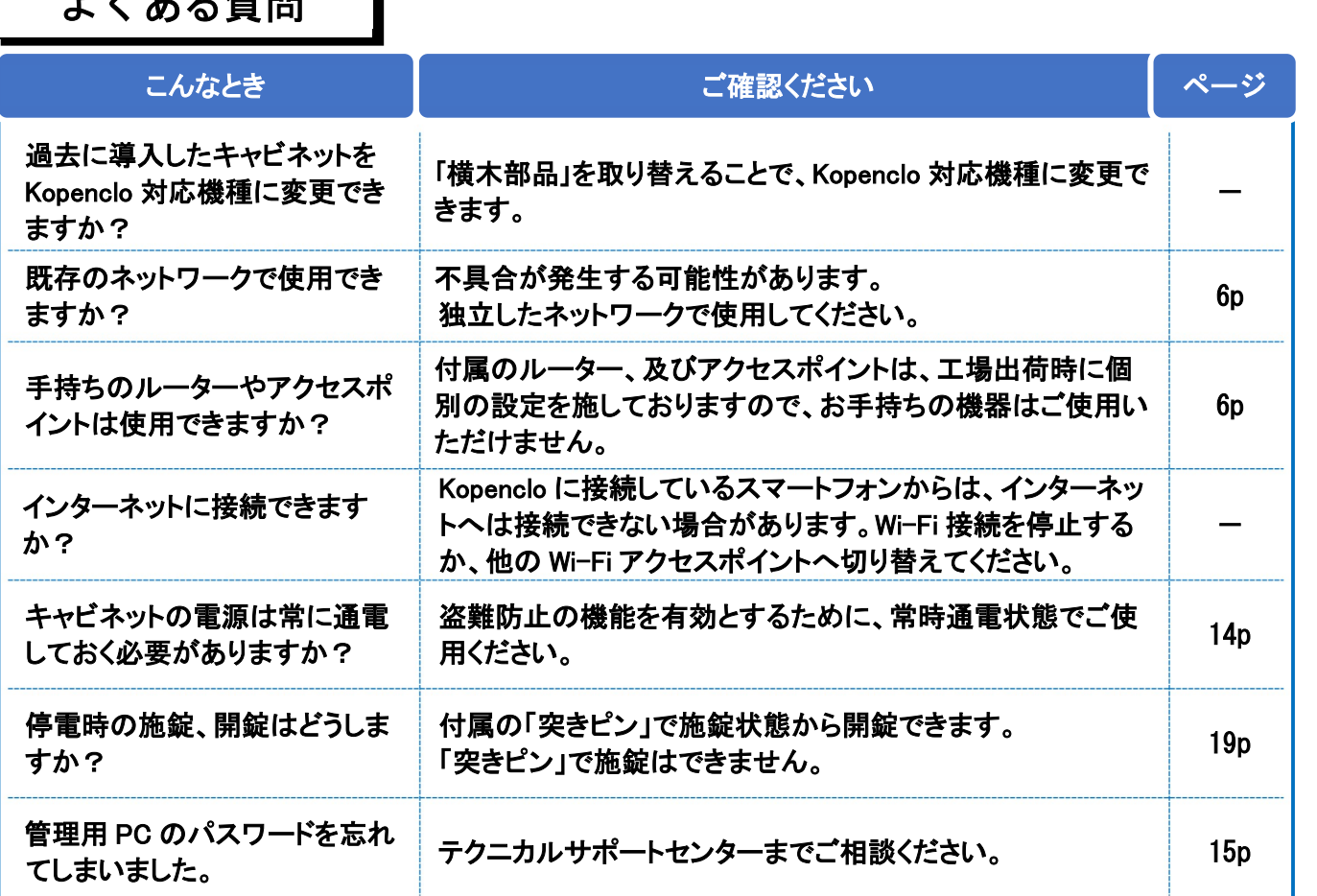

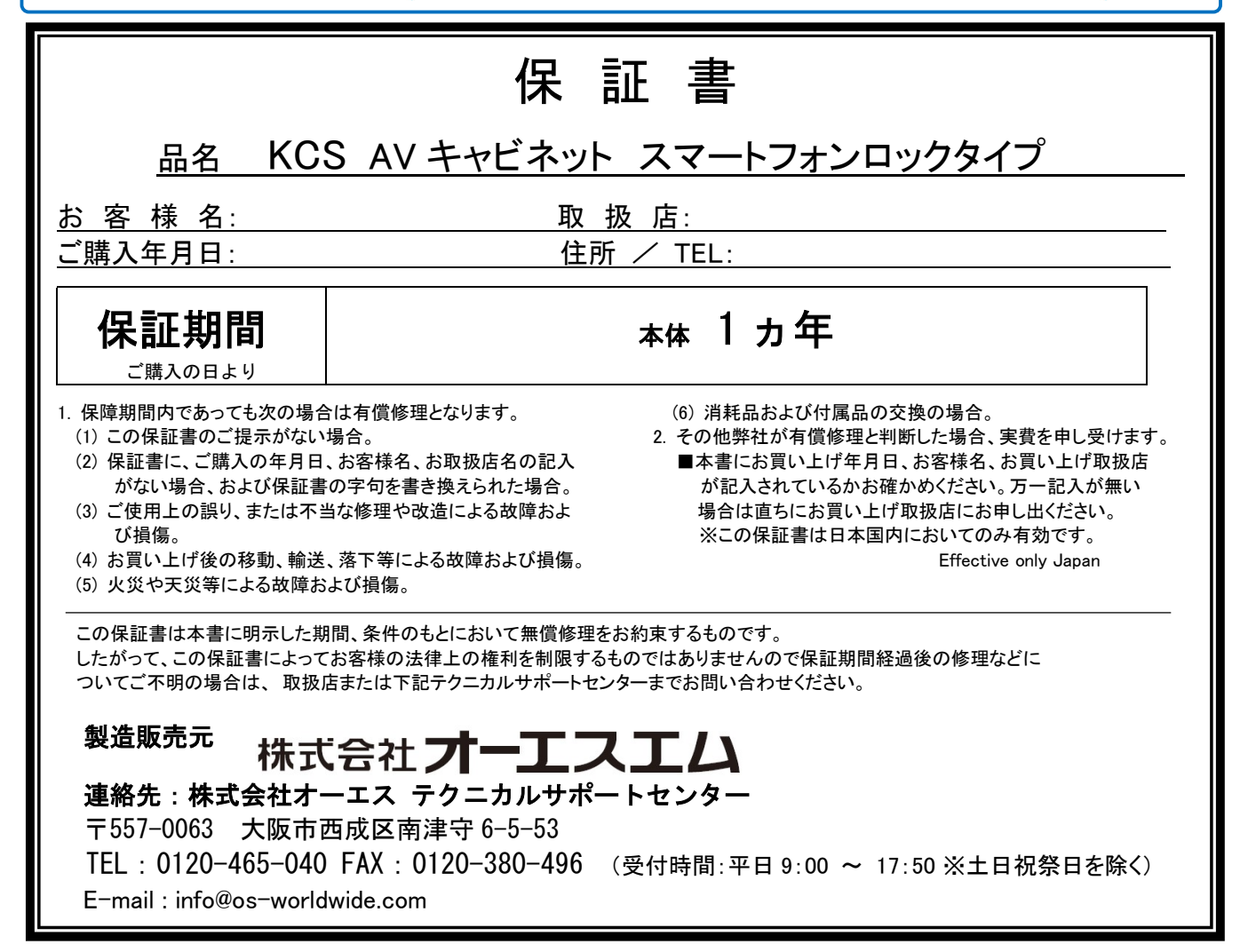

 $L / H$   $\gamma$   $\kappa$   $\kappa$  BB